#### How to View Tabs Side-by-Side on Your Chromebook

The ability to split your screens from different tabs to show two windows side-by-side on the same screen is a great way to see a Zoom session on one side of your screen and have classwork up on the other. It is a helpful way to get more work done.

#### Split Screens on Chromebook Using Drag and Drop

Launch the first site you want to display and simply drag it from the title bar over to the left or right edge of the screen. An outline will form showing where the screen will be and let go of the mouse/trackpad to dock it. Before releasing the screen, it will look something like this:

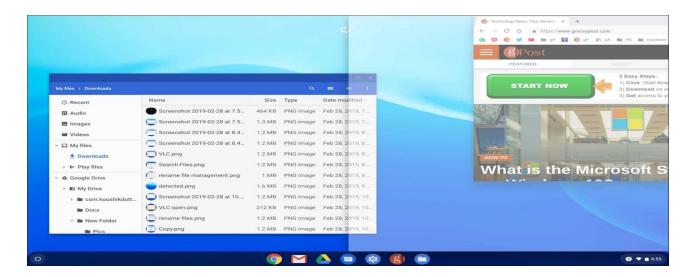

Then open your second tab and do the same but drag it to the other side of the screen and release it. The example below has the Chromebook Files tab on one side and a Canvas Course open on the other side.

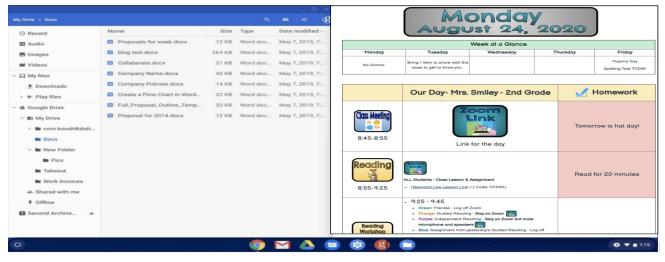

### Split Screens on Chromebook Using Duallas Extension

## 

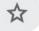

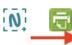

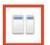

Dualless is an extension found to the right of the URL bar. It looks like two split windows. If you have two or more tabs open, click on the tab that you want to have on one side of the screen.

Then click the Dualless extension and select the size that you want to make that window. It will automatically snap the window to that size and side.

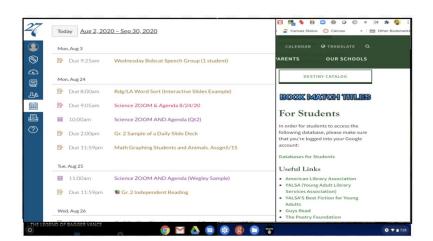

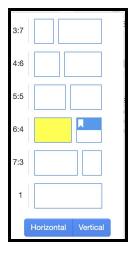

## Split Screens on Chromebook Using the Maximize Button

Another way you can manage split screens is to click and hold the Maximize button until you see arrow icons. Then you can snap the screen to the left or right of your screen.

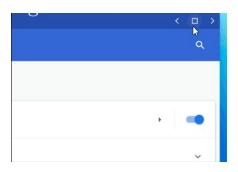

The tab will be sent over the side you selected and automatically fit the side of your screen. For the second window, do the same, but send it to the other side of the

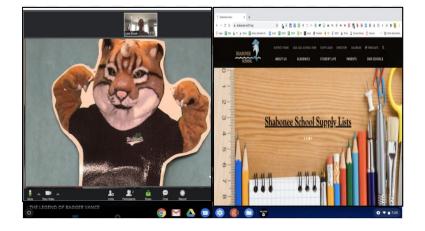

# Other Split Screen Shortcuts:

There is a keyboard shortcut to snap your screen to the left or right hand side of a Chromebook.

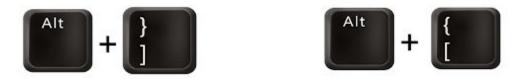

Simply press Alt [ to snap to the left or Alt ] to snap to the right. Then pull your other tab to the empty side.